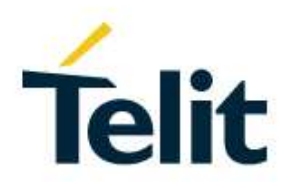

## ME910C1 Quick Start Guide

80529NT11661A Rev. 1 – 2018-03-01

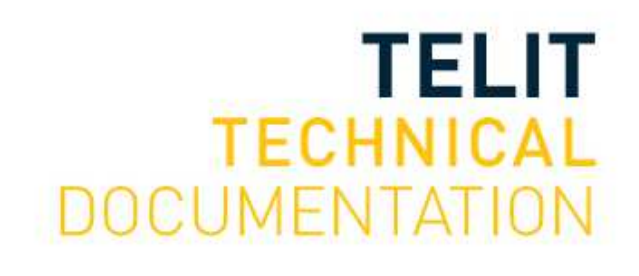

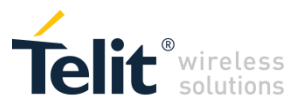

SPECIFICATIONS ARE SUBJECT TO CHANGE WITHOUT NOTICE

#### **NOTICE**

While reasonable efforts have been made to assure the accuracy of this document, Telit assumes no liability resulting from any inaccuracies or omissions in this document, or from use of the information obtained herein. The information in this document has been carefully checked and is believed to be reliable. However, no responsibility is assumed for inaccuracies or omissions. Telit reserves the right to make changes to any products described herein and reserves the right to revise this document and to make changes from time to time in content hereof with no obligation to notify any person of revisions or changes. Telit does not assume any liability arising out of the application or use of any product, software, or circuit described herein; neither does it convey license under its patent rights or the rights of others.

It is possible that this publication may contain references to, or information about Telit products (machines and programs), programming, or services that are not announced in your country. Such references or information must not be construed to mean that Telit intends to announce such Telit products, programming, or services in your country.

#### **COPYRIGHTS**

This instruction manual and the Telit products described in this instruction manual may be, include or describe copyrighted Telit material, such as computer programs stored in semiconductor memories or other media. Laws in the Italy and other countries preserve for Telit and its licensors certain exclusive rights for copyrighted material, including the exclusive right to copy, reproduce in any form, distribute and make derivative works of the copyrighted material. Accordingly, any copyrighted material of Telit and its licensors contained herein or in the Telit products described in this instruction manual may not be copied, reproduced, distributed, merged or modified in any manner without the express written permission of Telit. Furthermore, the purchase of Telit products shall not be deemed to grant either directly or by implication, estoppel, or otherwise, any license under the copyrights, patents or patent applications of Telit, as arises by operation of law in the sale of a product.

#### **COMPUTER SOFTWARE COPYRIGHTS**

The Telit and 3rd Party supplied Software (SW) products described in this instruction manual may include copyrighted Telit and other 3rd Party supplied computer programs stored in semiconductor memories or other media. Laws in the Italy and other countries preserve for Telit and other 3rd Party supplied SW certain exclusive rights for copyrighted computer programs, including the exclusive right to copy or reproduce in any form the copyrighted computer program. Accordingly, any copyrighted Telit or other 3rd Party supplied SW computer programs contained in the Telit products described in this instruction manual may not be copied (reverse engineered) or reproduced in any manner without the express written permission of Telit or the 3rd Party SW supplier. Furthermore, the purchase of Telit products shall not be deemed to grant either directly or by implication, estoppel, or otherwise, any license under the copyrights, patents or patent applications of Telit or other 3rd Party supplied SW, except for the normal non-exclusive, royalty free license to use that arises by operation of law in the sale of a product.

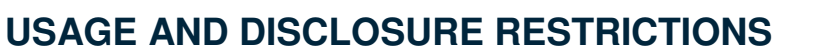

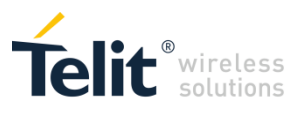

#### I. License Agreements

The software described in this document is the property of Telit and its licensors. It is furnished by express license agreement only and may be used only in accordance with the terms of such an agreement.

#### II. Copyrighted Materials

Software and documentation are copyrighted materials. Making unauthorized copies is prohibited by law. No part of the software or documentation may be reproduced, transmitted, transcribed, stored in a retrieval system, or translated into any language or computer language, in any form or by any means, without prior written permission of Telit

#### III. High Risk Materials

Components, units, or third-party products used in the product described herein are NOT faulttolerant and are NOT designed, manufactured, or intended for use as on-line control equipment in the following hazardous environments requiring fail-safe controls: the operation of Nuclear Facilities, Aircraft Navigation or Aircraft Communication Systems, Air Traffic Control, Life Support, or Weapons Systems (High Risk Activities"). Telit and its supplier(s) specifically disclaim any expressed or implied warranty of fitness for such High Risk Activities.

#### IV. Trademarks

TELIT and the Stylized T Logo are registered in Trademark Office. All other product or service names are the property of their respective owners.

#### V. Third Party Rights

The software may include Third Party Right software. In this case you agree to comply with all terms and conditions imposed on you in respect of such separate software. In addition to Third Party Terms, the disclaimer of warranty and limitation of liability provisions in this License shall apply to the Third Party Right software.

TELIT HEREBY DISCLAIMS ANY AND ALL WARRANTIES EXPRESS OR IMPLIED FROM ANY THIRD PARTIES REGARDING ANY SEPARATE FILES, ANY THIRD PARTY MATERIALS INCLUDED IN THE SOFTWARE, ANY THIRD PARTY MATERIALS FROM WHICH THE SOFTWARE IS DERIVED (COLLECTIVELY "OTHER CODE"), AND THE USE OF ANY OR ALL THE OTHER CODE IN CONNECTION WITH THE SOFTWARE, INCLUDING (WITHOUT LIMITATION) ANY WARRANTIES OF SATISFACTORY QUALITY OR FITNESS FOR A PARTICULAR PURPOSE.

NO THIRD PARTY LICENSORS OF OTHER CODE SHALL HAVE ANY LIABILITY FOR ANY DIRECT, INDIRECT, INCIDENTAL, SPECIAL, EXEMPLARY, OR CONSEQUENTIAL DAMAGES (INCLUDING WITHOUT LIMITATION LOST PROFITS), HOWEVER CAUSED AND WHETHER MADE UNDER CONTRACT, TORT OR OTHER LEGAL THEORY, ARISING IN ANY WAY OUT OF THE USE OR DISTRIBUTION OF THE OTHER CODE OR THE EXERCISE OF ANY RIGHTS GRANTED UNDER EITHER OR BOTH THIS LICENSE AND THE LEGAL TERMS APPLICABLE TO ANY SEPARATE FILES, EVEN IF ADVISED OF THE POSSIBILITY OF SUCH DAMAGES.

APPLICABILITY TABLE

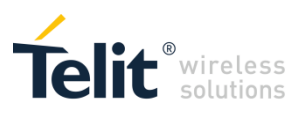

#### **PRODUCTS**

**ME910 SERIES** 

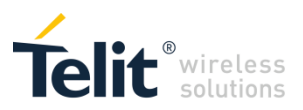

## **CONTENTS**

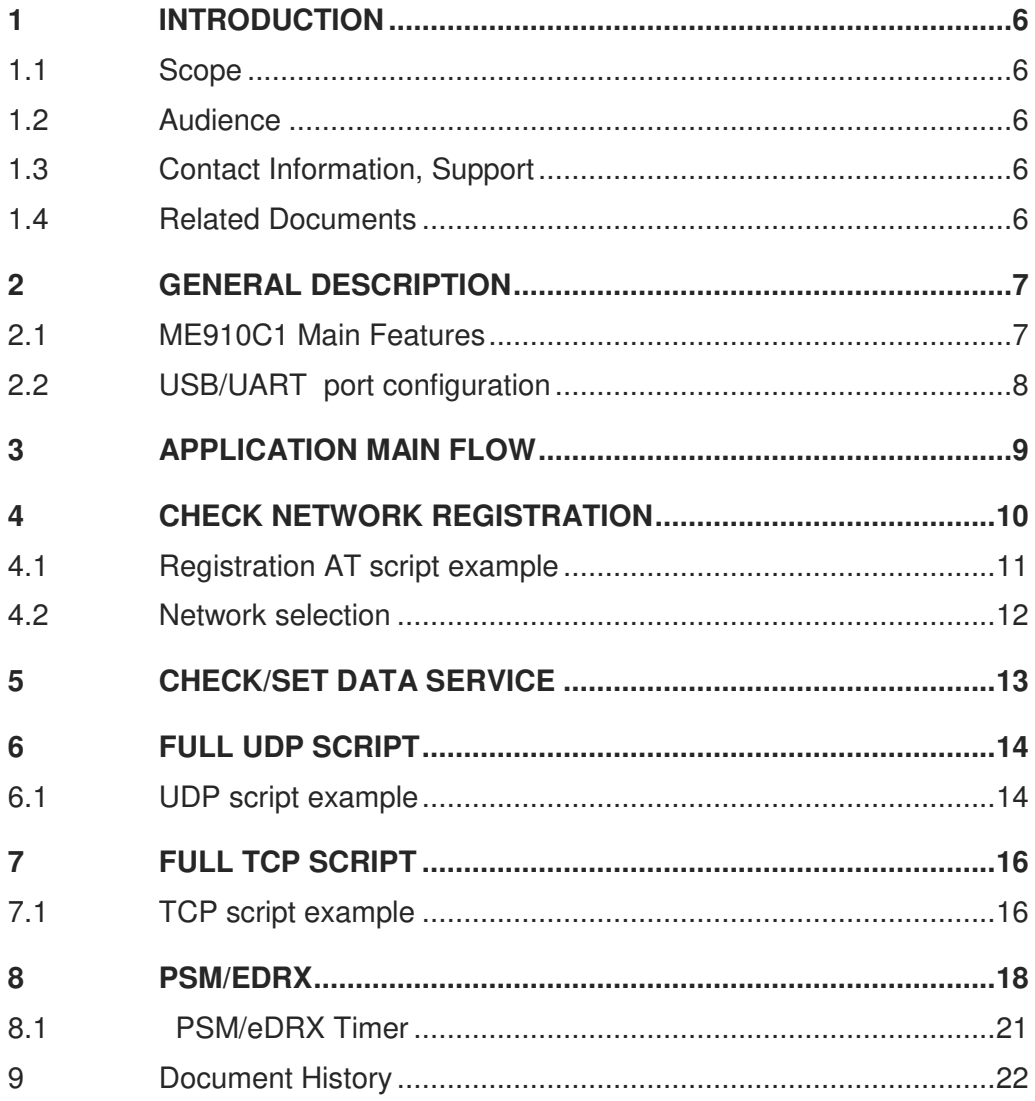

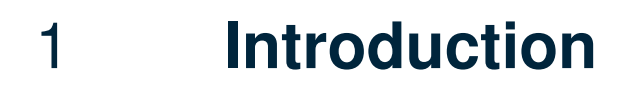

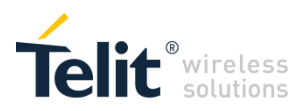

### 1.1 Scope

Scope of this document is to give an overview and basic instructions of how to start using the ME910C1 module.

### 1.2 Audience

This document is intended for customers who want to use and test the NE866 product.

## 1.3 Contact Information, Support

For general contact, technical support services, technical questions and report documentation errors contact Telit Technical Support at:

TS-EMEA@telit.com

For detailed information about where you can buy the Telit modules or for recommendations on accessories and components visit:

http://www.telit.com

Our aim is to make this guide as helpful as possible. Keep us informed of your comments and suggestions for improvements.

Telit appreciates feedback from the users of our information.

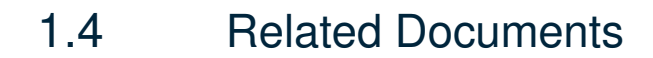

- 1VV0301351 ME910 HW user guide r5
- 80529ST10815A ME910 \_AT\_Commands\_Reference\_Guide\_r2
- 80529NT11643A ME910 PSM AppNote r0

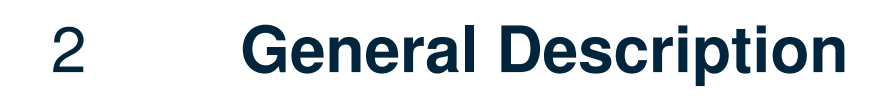

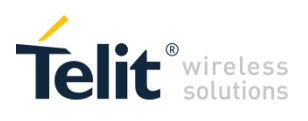

## 2.1 ME910C1 Main Features

The ME910C1 is the Category M1/NB1 evolution of the Telit LE910 Series of LTE modules. Specified in the approved Release 13 of the 3GPP standard, Cat M1/NB1 devices are specifically tailored for IoT applications, offering optimized power consumption and enhanced coverage. This model further enriches the widely deployed Telit xE910 family of 28 x 28 mm LGA modulesBasic Set Up

- LTE UE Category M1/NB1 3GPP release 13 compliant
- Half Duplex FDD
- Single Rx, single antenna
- 3GPP Rel. 12 Power Saving Mode (PSM)
- 3GPP Rel. 13 Extended Discontinuous Reception (eDRX)
- 3GPP Rel. 13 Extended coverage
- Control via AT commands according to 3GPP TS27.005, 27.007 and customized AT commands
- SIM application Tool Kit 3GPP TS 51.01
- SMS
- IPv4/IPv6 stack with TCP and UDP protocol
- OMA Lightweight M2M (LWM2M)
- Over-the-Air firmware update (for future release)
- Telit Application Development Environment: AppZone C (for future release)
- SSL
- Optional embedded GNSS (GPS, GLONASS, Beidou, Galileo)

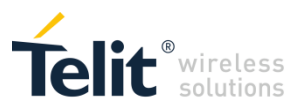

### 2.2 USB/UART port configuration

The ME910C1 is provided by 2 asynchronous serial port (CMOS 1.8) and one integrated universal serial bus (USB 2.0 HS) transceiver with the following composition:

- 2 x Telti USB Modem ports
- 1 x Telit HS-USB WWAN
- 1 x Telit Serial Diagnostic Interface

The screenshot below reports an example of the port composition listed on Windows 10 Device Manager.

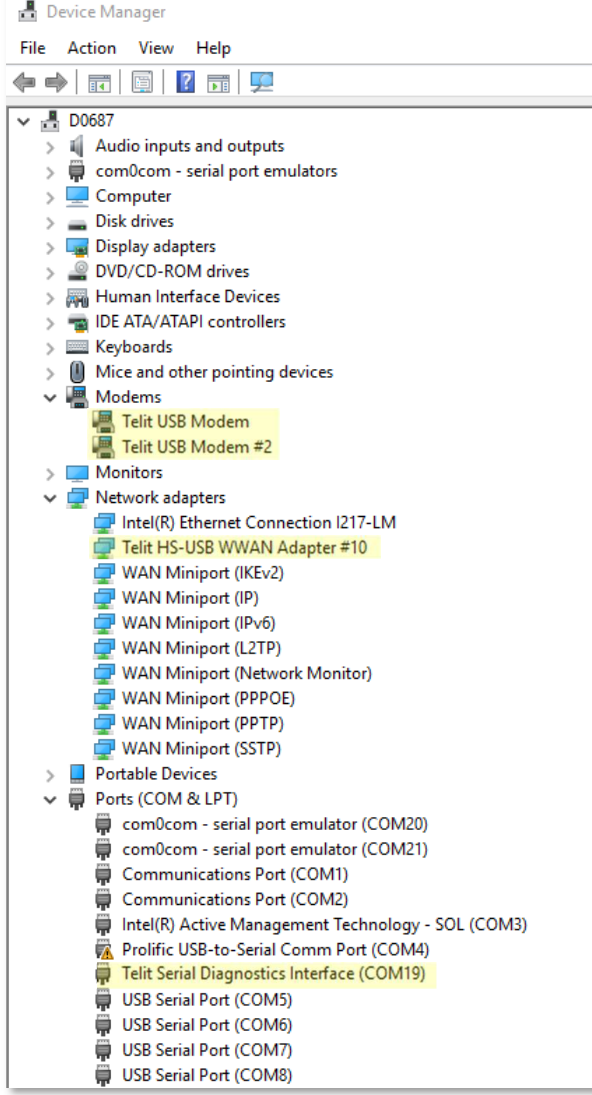

USB Modem ports are ACM devices and can be used as AT Command interface.

Telit HS-USB WWAN is a RMNET adapter that can be used with Linux ModemManager and NetworkManager.

On Windows 10 WWAN Adapter should be automatically loaded as Cellular Connection in Network & Internet settings (see image below).

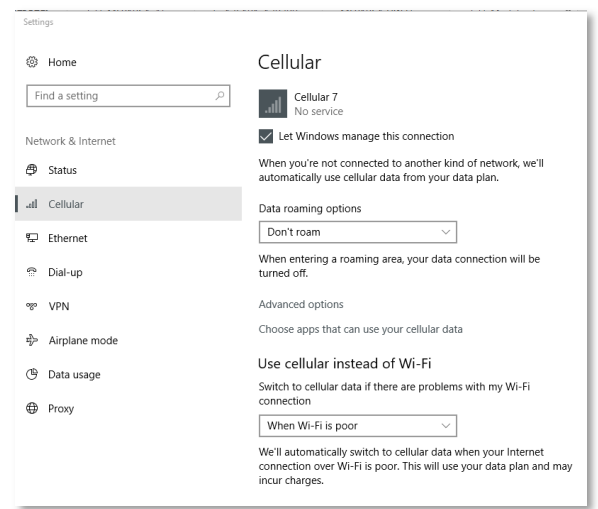

Telit Serial Diagnostic Interface is used for debug purposes and for firmware upgrade.

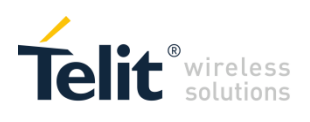

3 **Application Main Flow**

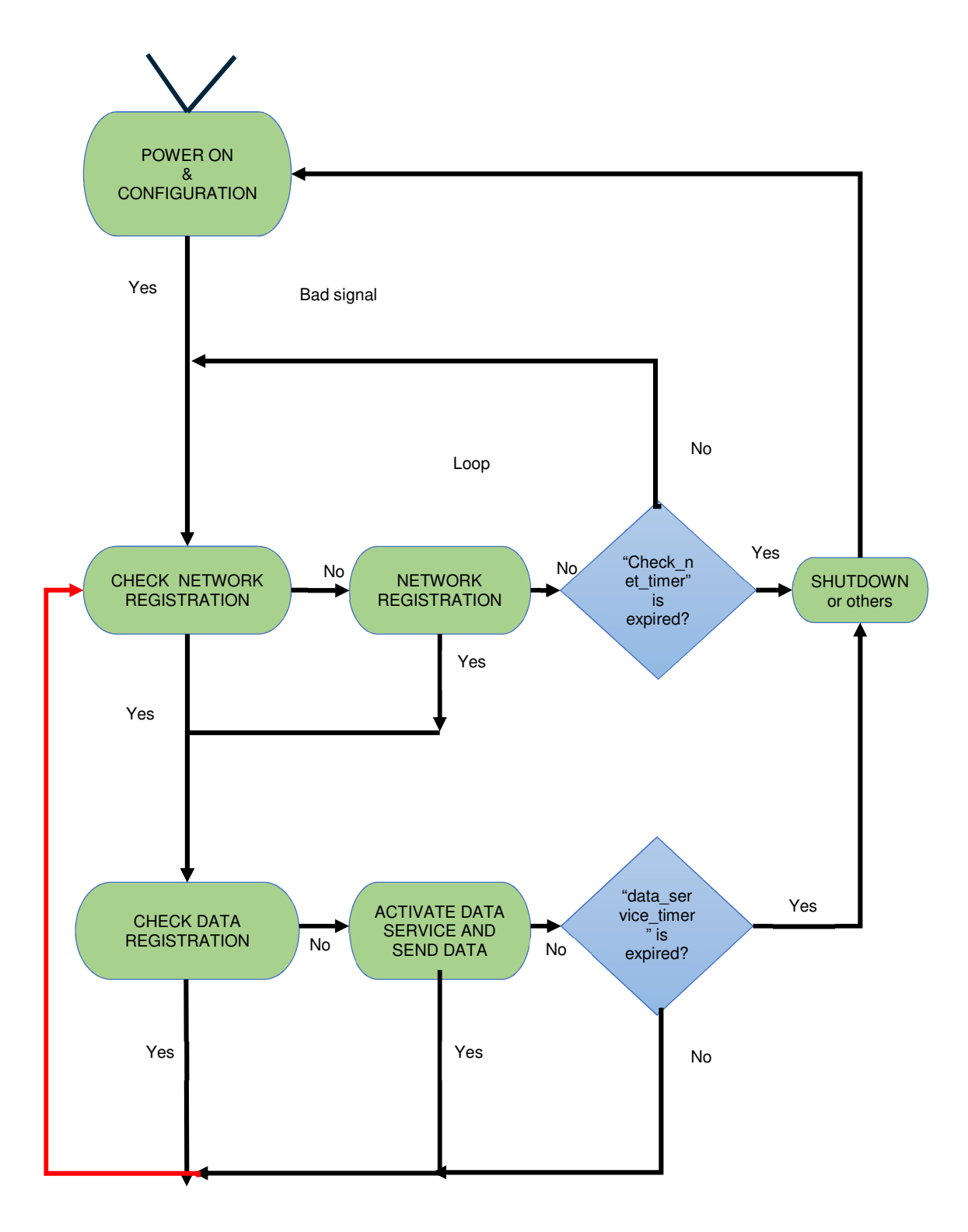

In the following paragraphs different registration states will be described and finally on the paragraphs UDP and TCP script, you will find the full script to have an UDP or TCP connection.

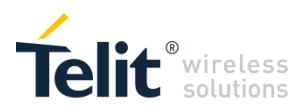

## 4 **Check Network Registration**

By default the device perform auto attach and receive an IP from the network. In this case the active <cid> is 1 and APN will be filled automatically from the network. If different APN is required an new <cid> should be defined with AT+CGDCONT=<cid>,APN.

This behaviour can be seen with

#### **Command syntax: AT+CGCONTRDP=**

**Possible response(s):**  +CGSCONTRDP:<cid>,<p cid>,<br/>bearer\_id>[<CR><LF> **+CGSCONTRDP:** <cid>, <p cid>,<br/>searer\_id> [...]]

#### **Example:**

AT+CGCONTRDP= +CGCONTRDP: 1,5,"lte.tim.it.mnc001.mcc222.gprs","10.0.105.40.255.0.0.0","10.0.105.41","213.230.130.222" ,"213.230.130.222","0.0.0.0","0.0.0.0"

OK

#### **Command syntax:: AT+CGPADDR=**

**+CGPADDR: <cid>,<PDP\_addr>[<CR><LF>+CGPADDR: <cid>, <PDP\_addr>[…]]**

#### **Example**

```
AT+CGPADDR= 
+CGPADDR: 1,"10.0.105.40" 
+CGPADDR: 2,""
```
**OK** 

This APN lte.tim.it.xxx has been set by the network.

If you need to use a different APN you can set it with the command described before

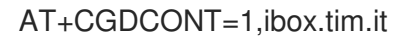

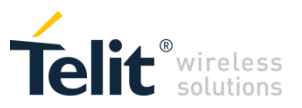

In order to activate this new APN you need to send AT+CGATT=0 and after AT+CGATT=1, that means detach and attach to the network.

## 4.1 Registration AT script example

#### **Without setting APN**

AT+CGCONTRDP= +CGCONTRDP: 1,5,"lte.tim.it.mnc001.mcc222.gprs","10.0.105.40.255.0.0.0","10.0.105.41","213.230.130.222" ,"213.230.130.222","0.0.0.0","0.0.0.0"

OK AT+CGPADDR= +CGPADDR: 1,"10.0.105.40" +CGPADDR: 2,""

OK

#### **After setting the new APN**

AT+CGDCONT=1,"IP",ibox.tim.it OK AT+CGATT=0

OK AT+CGATT=1

**OK** AT+CGCONTRDP= +CGCONTRDP: 1,5,"ibox.tim.it.mnc001.mcc222.gprs","10.69.26.6.255.0.0.0","10.69.26.7","213.230.134.107", "213.230.134.107","0.0.0.0","0.0.0.0"

OK AT+CGPADDR= +CGPADDR: 1,"10.69.26.6" +CGPADDR: 2,""

#### OK

You can also check the registration with:

AT+CEREG? +CEREG: 0,1

OK

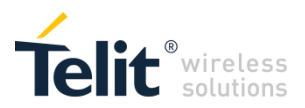

### 4.2 Network selection

AT#WS46 is the command that allows to set access technology on the module. Description of the command here below:

AT#WS46=<n> set command selects the IoT technology to operate with.

Parameter: <n> - integer type, it is the technology to be used:  $0 - CAT-M1$ 1 – NB-IoT 2 – CAT-M1 and NB-IoT

The parameter is stored in NVM and the settings is available at next reboot.

If AT#WS46=2 (CAT M1 and NB IoT) the module starts to search for CAT M1 networks first, if it doesn't find any it starts searching for NB IoT networks.

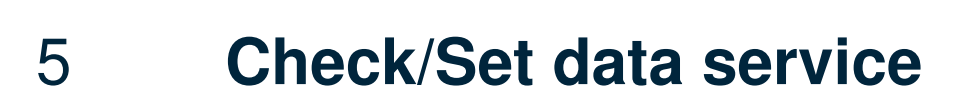

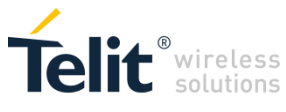

When registration has been executed you can activate the context with the AT#SGACT command:

AT#SGACT=<cid>,<status>

e.g. if we want to activate context 1, AT#SGACT=1,1

in case we want to use the  $\langle$ cid $>$  3 (e.g. Verizon in US) AT#SGACT=3,1.

See in the next paragraph a full example.

## 6 **Full UDP script**

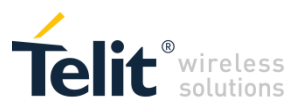

Below the full script for UDP communication, including APN setting and using <cid> 1:

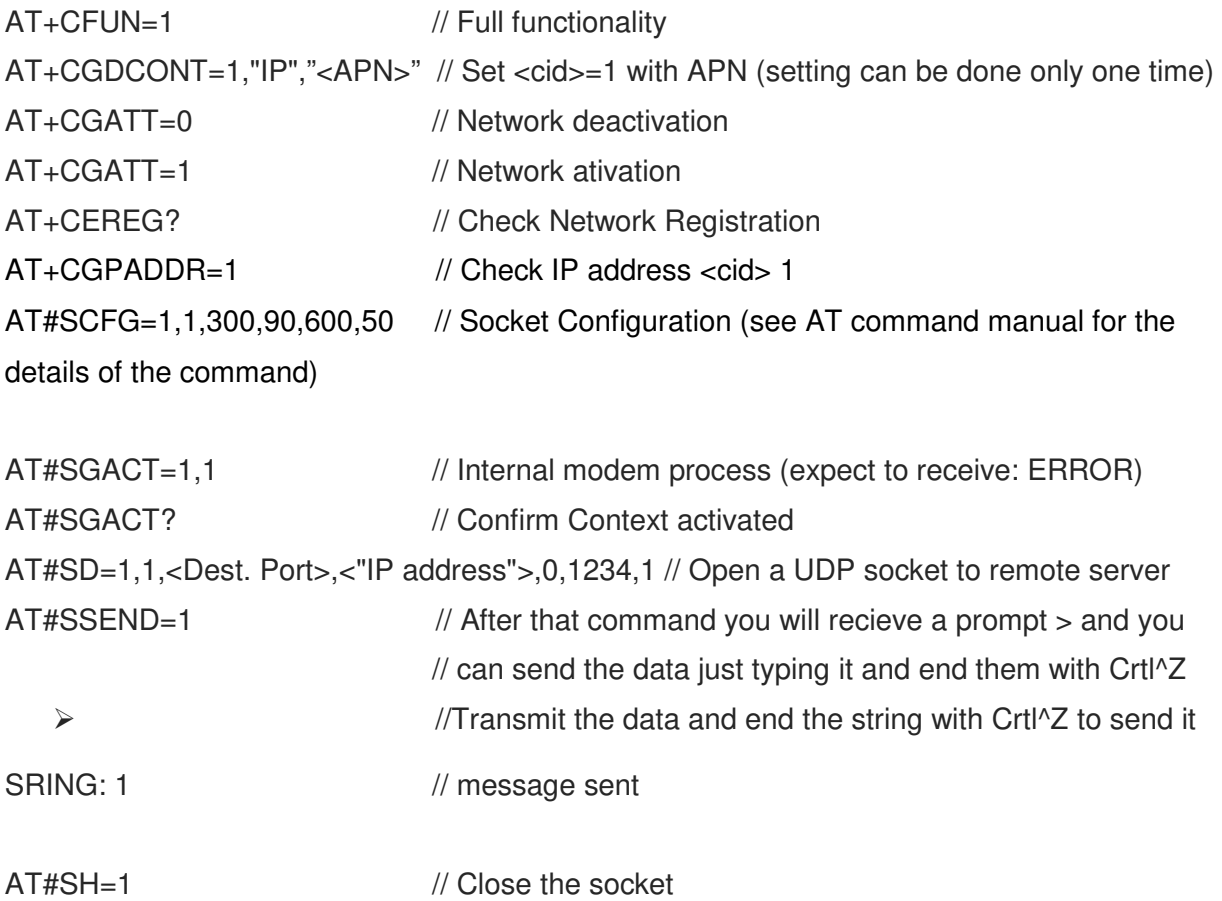

## 6.1 UDP script example

AT+CFUN=1 **OK** 

AT+CGPADDR= +CGPADDR: 1,"10.0.50.204"

#### OK

AT+CGCONTRDP= +CGCONTRDP: 1,5,"lte.tim.it.mnc001.mcc222.gprs","10.0.50.204.255.0.0.0","10.0.50.205","213.230.130.222" ,"213.230.130.222","0.0.0.0","0.0.0.0"

OK

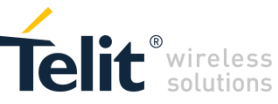

AT+CGDCONT=1,"IP",ibox.tim.it OK AT+CGATT=0 OK AT+CGATT=1 OK AT+CGCONTRDP= +CGCONTRDP: 1,5,"ibox.tim.it.mnc001.mcc222.gprs","10.69.211.11.255.0.0.0","10.69.211.12","213.230.134. 107","213.230.134.107","0.0.0.0","0.0.0.0" OK AT+CGPADDR= +CGPADDR: 1,"10.69.211.11" OK AT+CEREG? +CEREG: 0,1 **OK** AT#SCFG=1,1,300,90,600,50 OK AT#SGACT=1,1 #SGACT: 10.69.211.11 OK AT#SGACT? #SGACT: 1,1 **OK** AT#SD=1,1,10510,modules.telit.com,0,0,1 OK AT#SSEND=1 > data sent\_ OK SRING: 1 AT#SH=1 **OK** 

## 7 **Full TCP script**

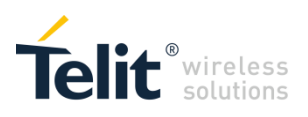

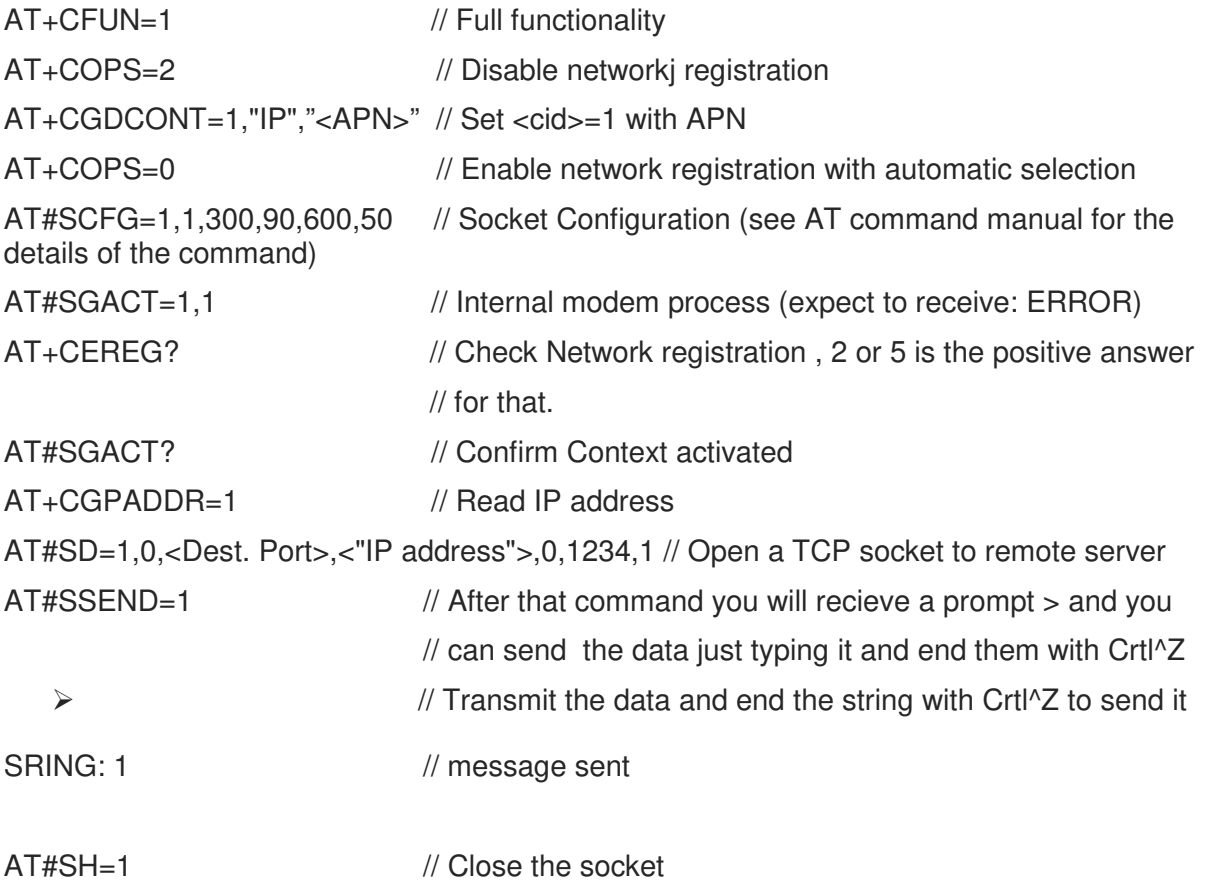

## 7.1 TCP script example

AT+CFUN=1 OK

AT+CGPADDR= +CGPADDR: 1,"10.0.50.204"

OK AT+CGCONTRDP= +CGCONTRDP: 1,5,"lte.tim.it.mnc001.mcc222.gprs","10.0.50.204.255.0.0.0","10.0.50.205","213.230.130.222" ,"213.230.130.222","0.0.0.0","0.0.0.0"

OK AT+CGDCONT=1,"IP",ibox.tim.it OK AT+CGATT=0

OK AT+CGATT=1

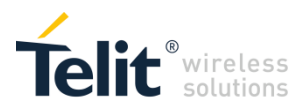

OK AT+CGCONTRDP= +CGCONTRDP: 1,5,"ibox.tim.it.mnc001.mcc222.gprs","10.69.211.11.255.0.0.0","10.69.211.12","213.230.134. 107","213.230.134.107","0.0.0.0","0.0.0.0"

OK AT+CGPADDR= +CGPADDR: 1,"10.69.211.11"

OK AT+CEREG? +CEREG: 0,1

**OK** AT#SCFG=1,1,300,90,600,50 OK AT#SGACT=1,1 #SGACT: 10.69.211.11

OK AT#SGACT? #SGACT: 1,1

OK

AT#SD=1,0,10510,"modules.telit.com",0,0,1

**OK** AT#SSEND=1 > data sent\_ OK

SRING: 1

AT#SH=1

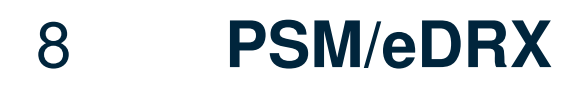

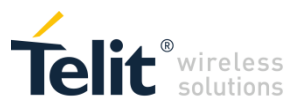

For detailed description how PSM works, refer to the dedicate Applicatone Note. Below there is a simple script that shows how to enter and exit from the PSM mode.

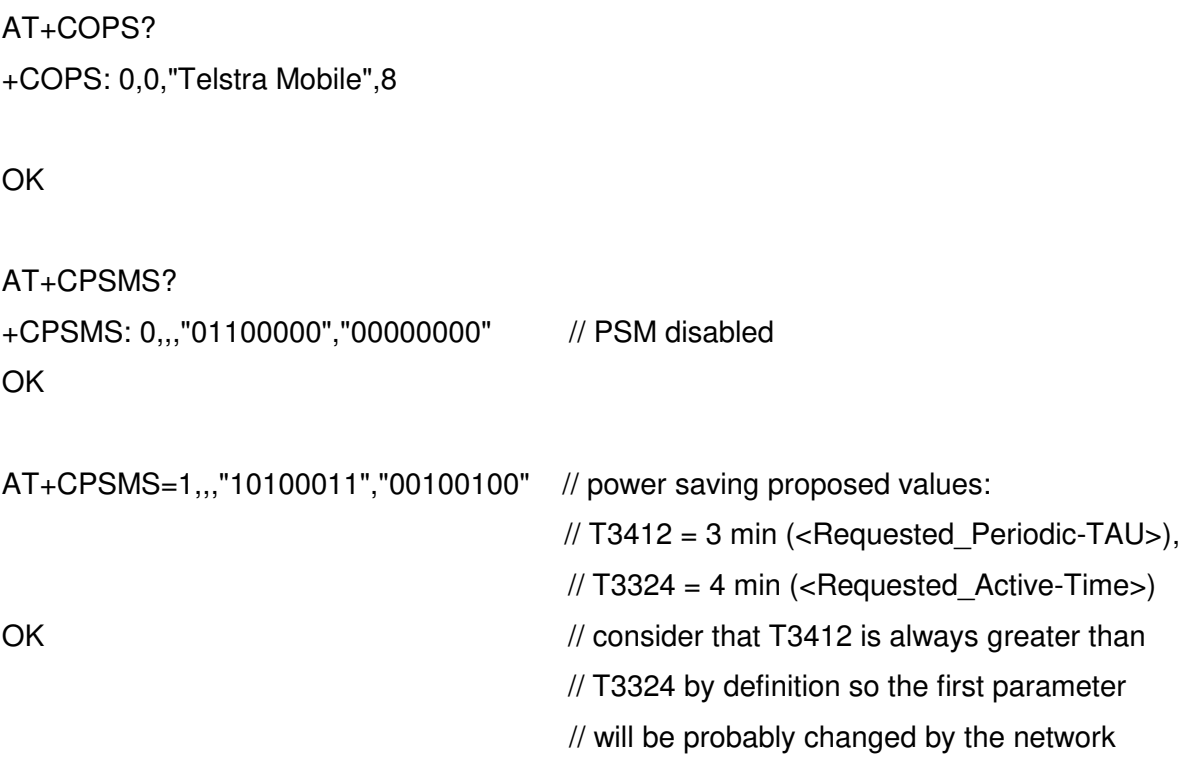

// the PSM request is sent to the network during the attach procedure or a TAU

// after +CPSMS command is issued the module triggers automatically a TAU in order // to transfer the PSM request to the network

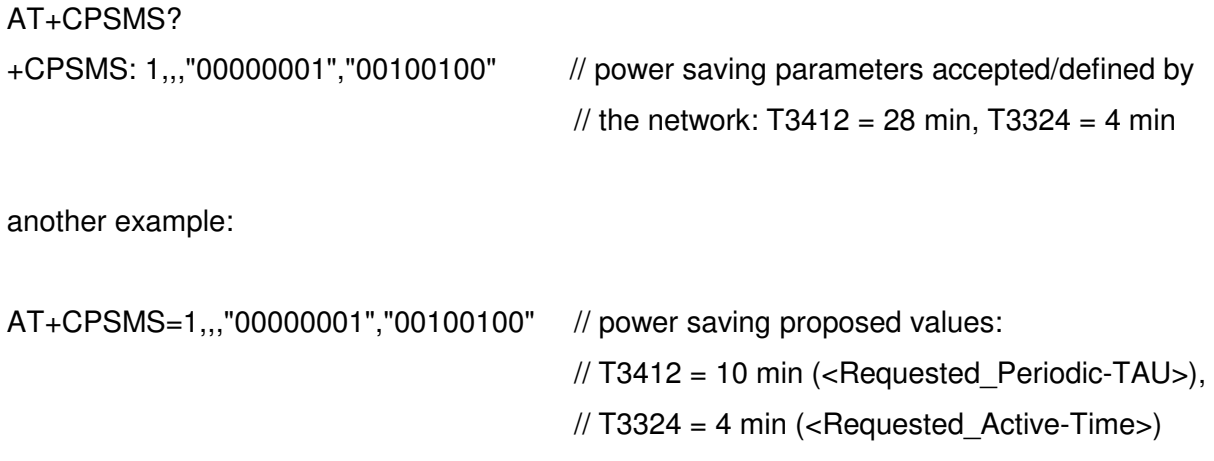

**OK** 

#### AT#RFSTS

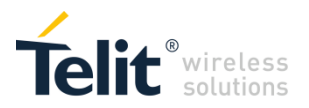

#RFSTS: "505 01",9410,-103,-72,-

13.0,20c6,A8,,64,3,0,"7F0D40B","505013421612017","Telstra Mobile",3,28,720,3240

OK

AT#MONI

#MONI: Telstra Mobile RSRP:-103 RSRQ:-11 TAC:20C6 Id:7F0D40B EARFCN:9410 PWR:- 78dbm DRX:64

OK

// T3412 and T3324 values will be exchanged // and negotiated during attach or TAU procedure // to "force negotiation" with the network you can // de-register and register the module or // de-attach - attach

AT+CGATT=0 // or COPS=2 OK

AT+CGREG? +CGREG: 0,0

OK

AT+CGATT=1 OK

AT+CGREG? +CGREG: 0,1

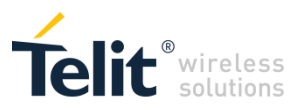

This is a simple script that shows how enable the use of eDRX:

AT+CPIN? +CPIN: READY

```
+CEREG: 1,,"0000",8 // network registration unsolicited result code: module is EPS 
                          // registered and connected to CAT M1 network 
AT+CEDRXS=2,4,"0001" // enable the use of eDRX and enable the unsolicited result code 
OK // in this example the proposal is to have eDRX set to 10,24 sec.
                          // ("0001")
```
// the eDRX request is sent to the network during the attach procedure or a TAU

// after +CEDRXS command is issued the module triggers automatically a TAU in order // to transfer the eDRX request to the network

CEDRXP: 4,"0001","0010","0011"

// network has processed the eDRX request, unsolicited reports the following values: // <AcT-type>[,<Requested\_eDRX\_value>[,<NWprovided\_eDRX\_value>[,<Paging\_time\_window>]]] // see Table 10.5.5.32/3GPP TS 24.008 to decode binary values

AT+CEDRXRDP

CEDRXP: 4,"0001","0010","0011"

// if the network doesn't support eDRX AT+CEDRXRDP should answer CEDRXP: 0

## 8.1 PSM/eDRX Timer

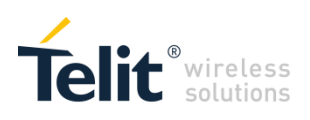

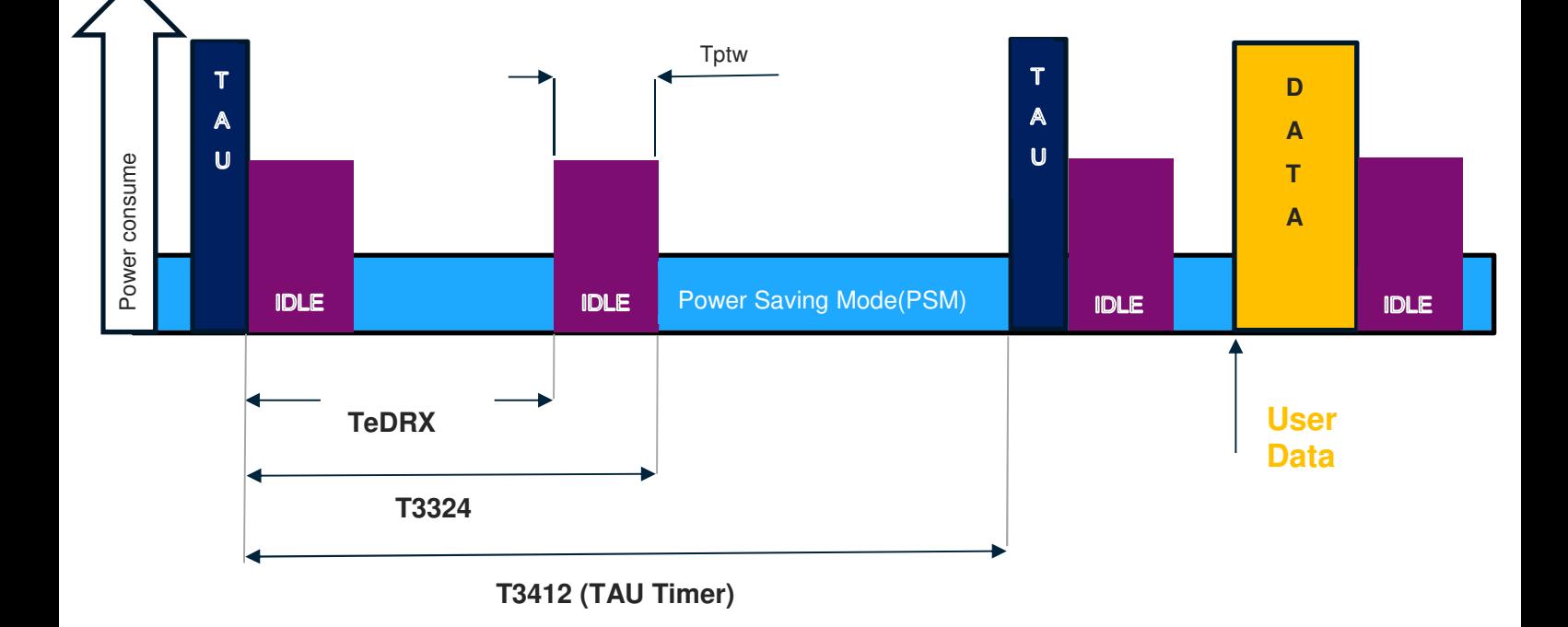

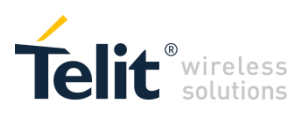

## 9 **Document History**

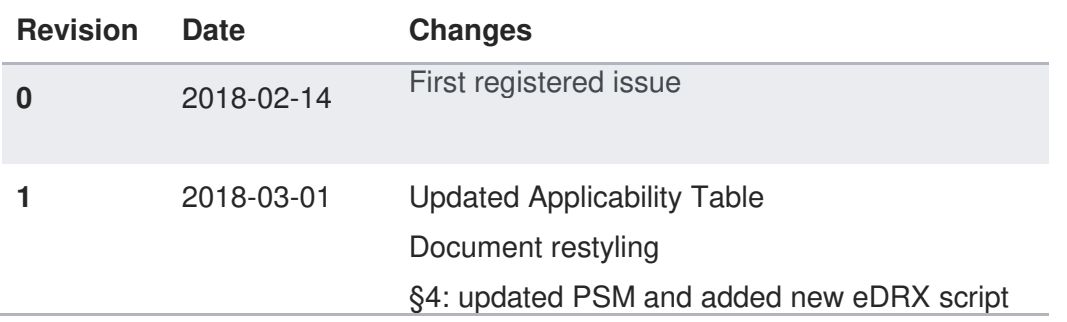

# **SUPPORT INQUIRIES**

Link to www.telit.com and contact our technical support team for any questions related to technical issues.

## www.telit.com

**Telit Communications S.p.A.** Via Stazione di Prosecco, 5/B I-34010 Sgonico (Trieste), Italy

**Telit IoT Platforms LLC** 5300 Broken Sound Blvd, Suite 150 Boca Raton, FL 33487, USA

Telit Wireless Solutions Inc. 3131 RDU Center Drive, Suite 135 Morrisville, NC 27560, USA

Telit Wireless Solutions Co., Ltd. 8th Fl., Shinyoung Securities Bld. 6, Gukjegeumyung-ro8-gil, Yeongdeungpo-gu Seoul, 150-884, Korea

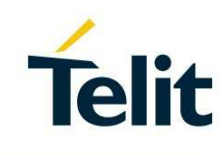

Telit Wireless Solutions Ltd. 10 Habarzel St. Tel Aviv 69710, Israel

**Telit Wireless Solutions** Technologia e Servicos Ltda Avenida Paulista, 1776, Room 10.C 01310-921 São Paulo, Brazil

Telit reserves all rights to this document and the information contained herein. Products, names, logos and designs described herein may in whole or in part be<br>subject to intellectual property rights. The information conta please visit www.telit.com Copyright © 2016, Telit